## Downloading Static File from eGPS Receiver

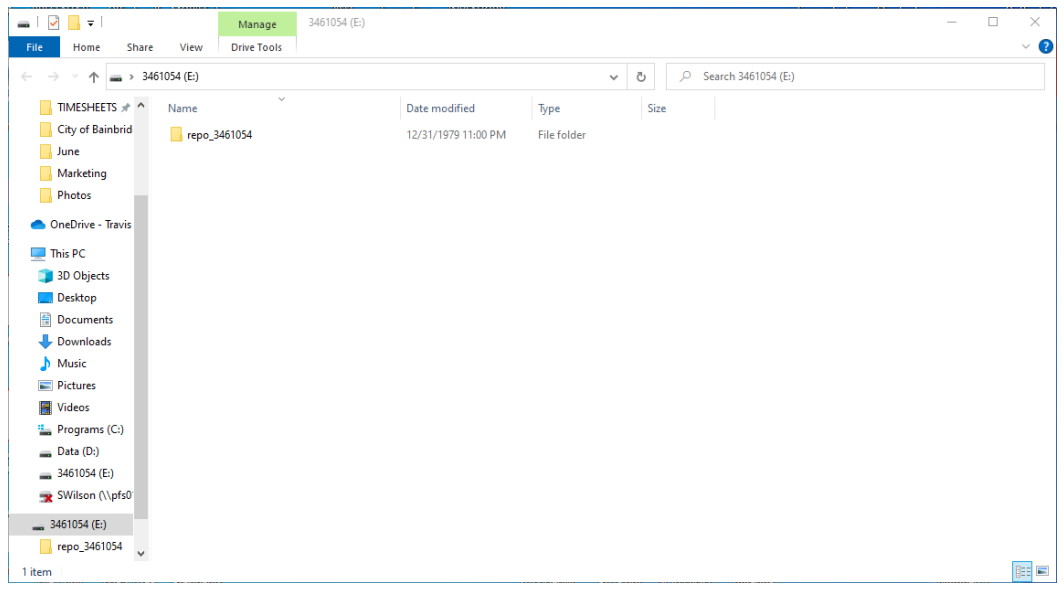

Using the Supplied Usb to USB C Cable connect to your GNSS Receiver and your Computer and power on Receiver. You will then see the Static Folder. Select Repo\_ Serial Number.

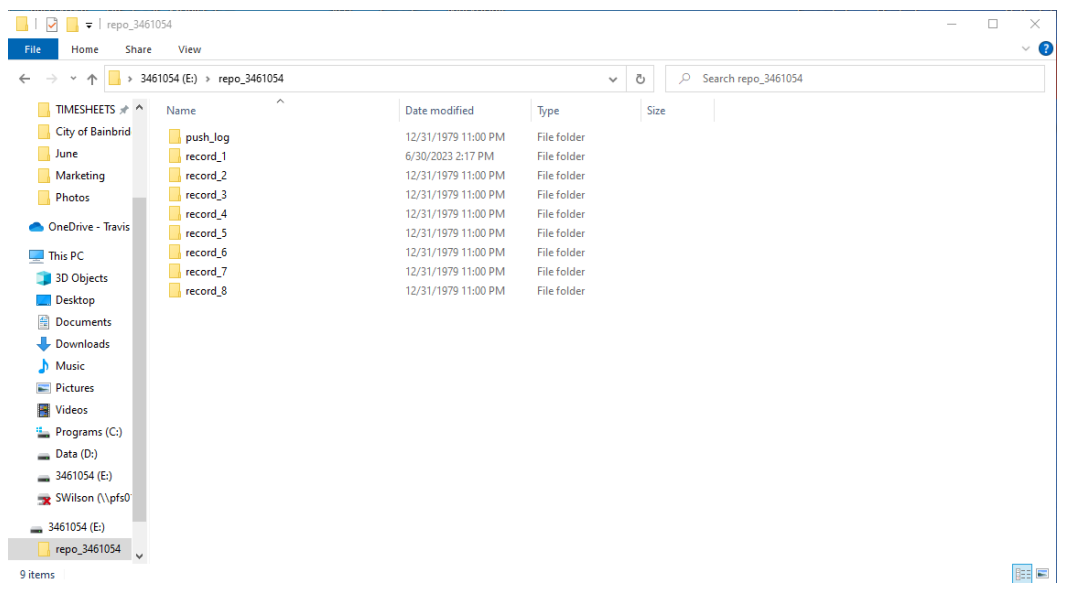

You will then see the Record File Page. Select your Record Number. In this example we will choose Record 1.

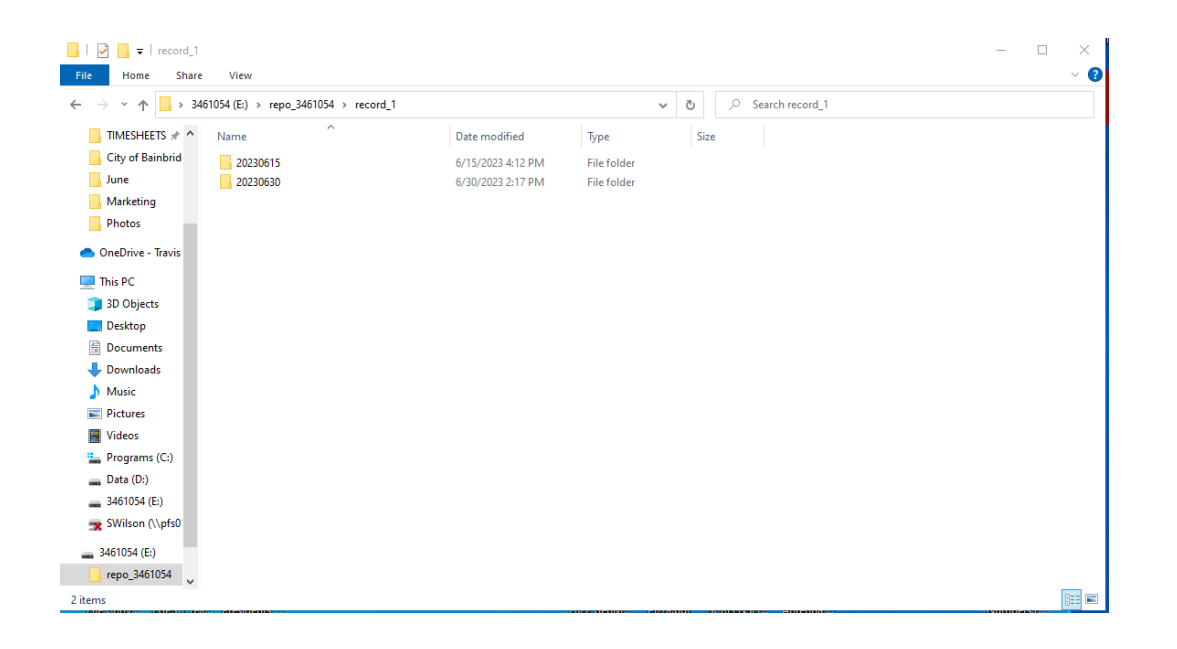

You will now File Folders sorted by Date. Select the date of your Static Observation.

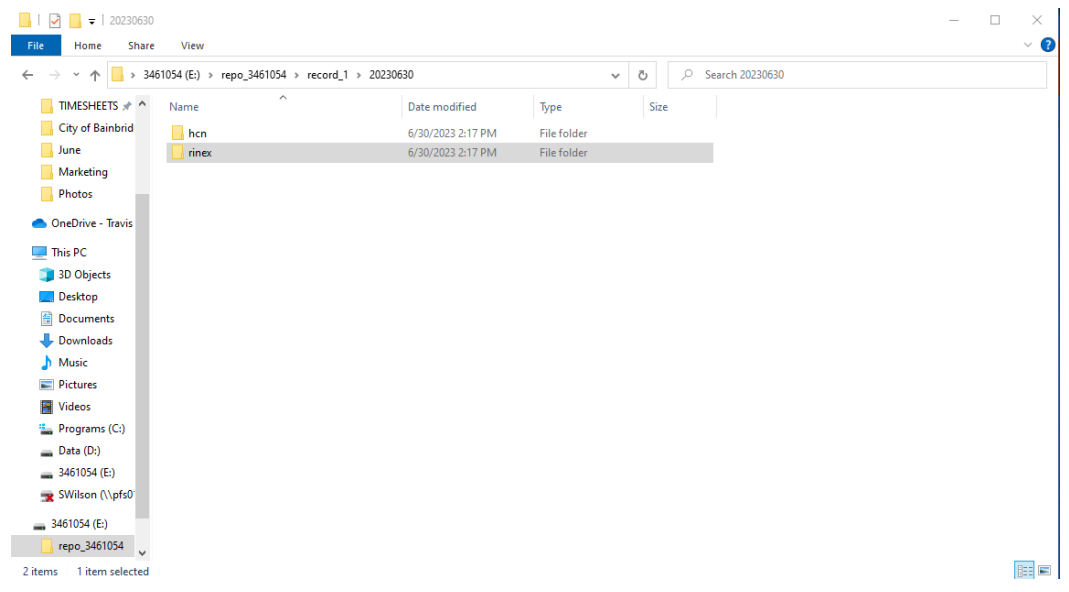

Opening the Record File, you will now see hcn and rinex folders.

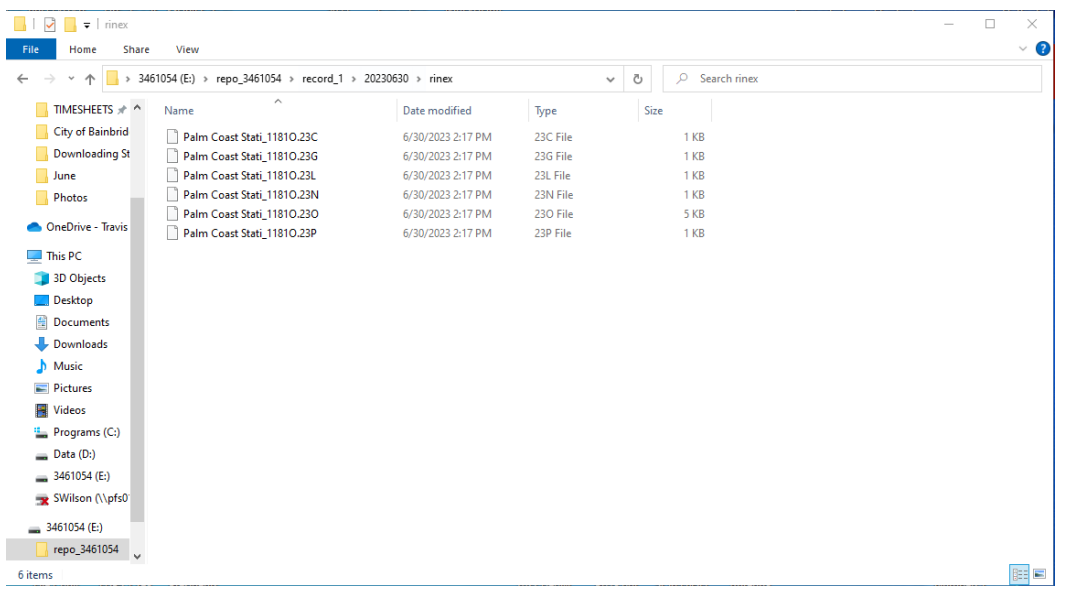

Selecting the rinex folder you now see a list of static files. Select the file with. xxO extension for submittal to OPUS. The 2 digits before the O are the last 2 digits of the current year.

Submitting Rinex Data to OPUS for Processing

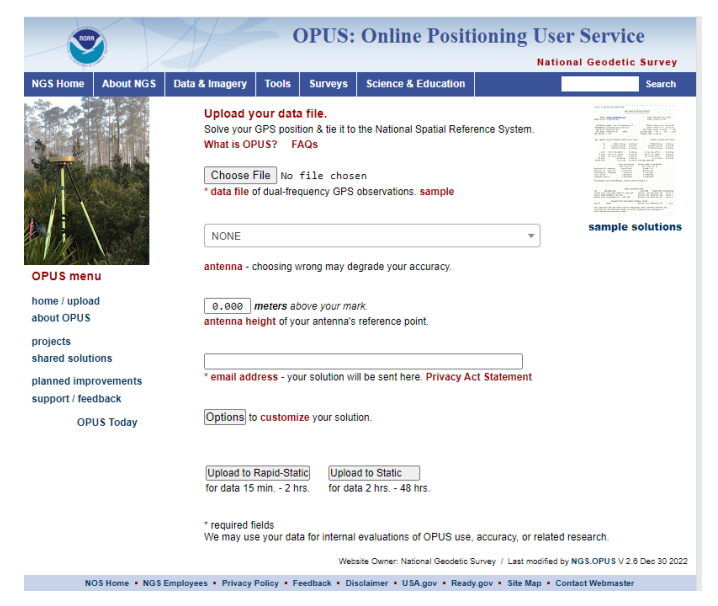

Open an Internet Browser on your computer and navigate to

<https://www.ngs.noaa.gov/OPUS/>

This will take you to OPUS where you input your Static Observation Info.

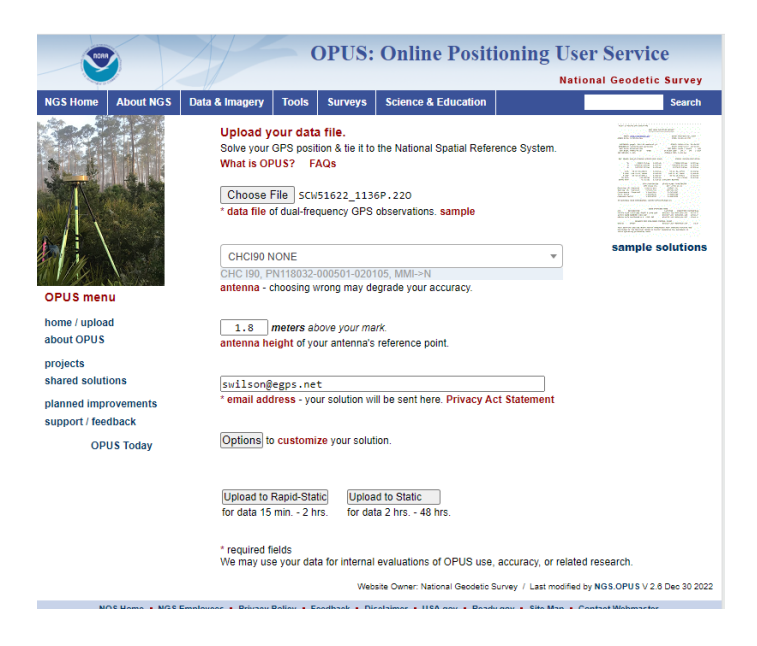

Select Choose File and select the Static Observation "O" file from your storage location on your computer.

Choose your Antenna (GNSS Receiver)

Enter your H.I in Meters

Provide you email address where you would like the Processing Results to be sent to.

Upload to Rapid Static/Static – Here you will choose which method for processing based on your Observation Time. In this example I have chosen Static.

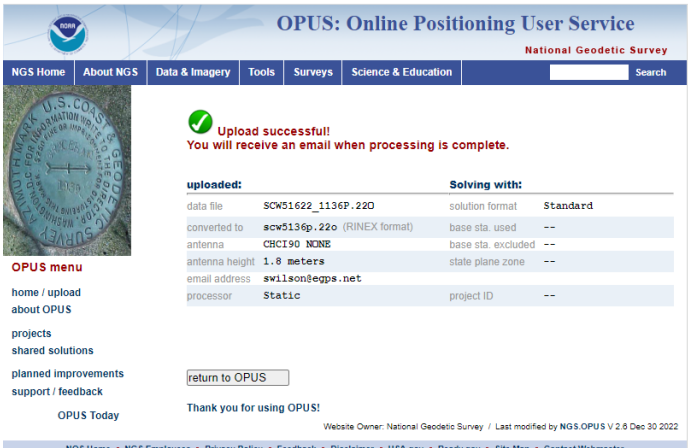

You will then see the message, "Upload Successful".

OPUS will email you the results when processing is complete.